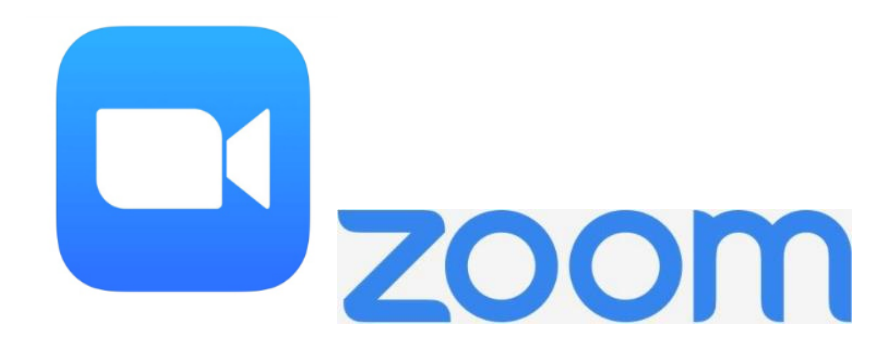

PASO 1: Vaya a la tienda de aplicaciones de tu teléfono inteligente

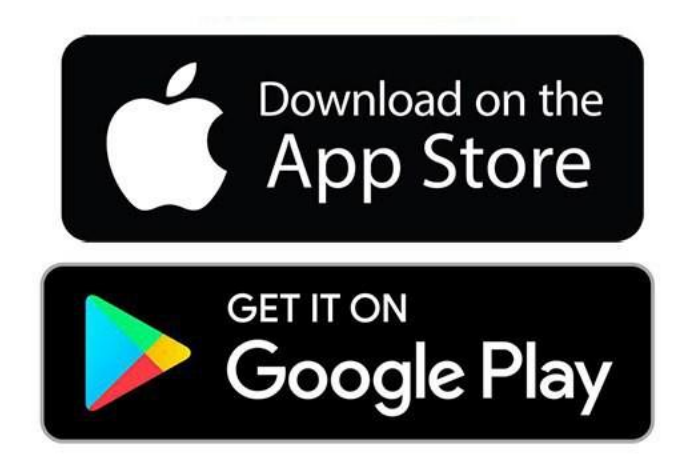

**PASO 2:** Busque "Zoom Cloud Meetings" y descargue la aplicación

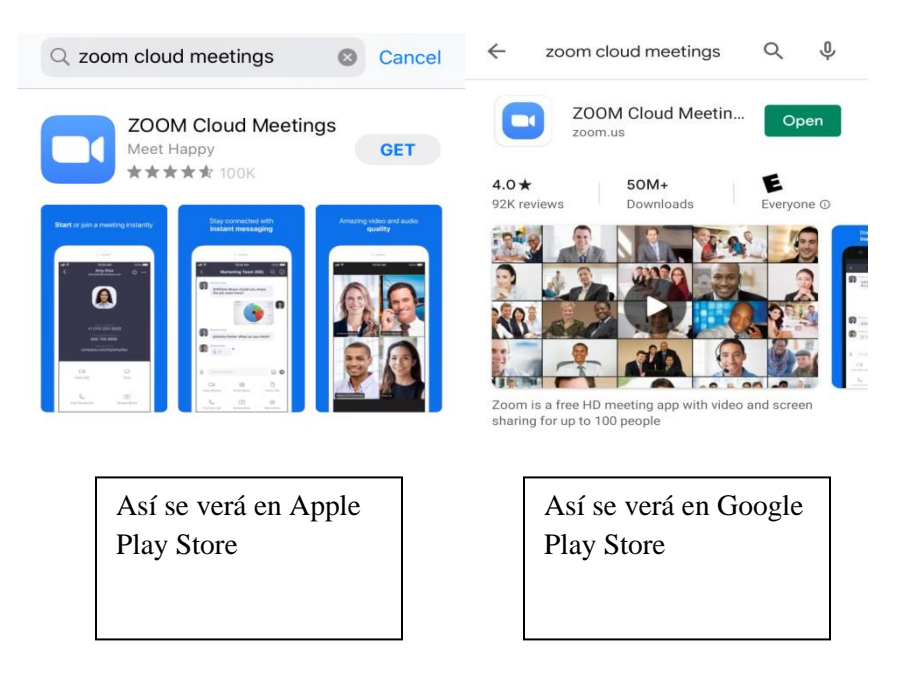

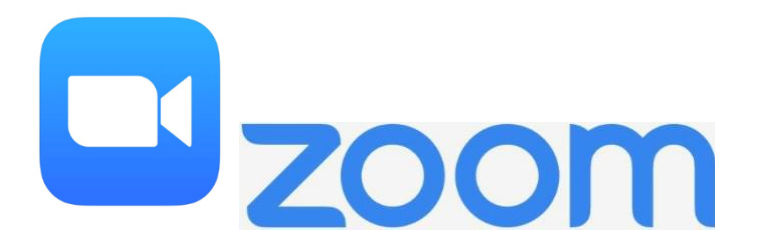

**Para cada una de sus citas de VirtualHealth, recibirá un identificador de reunión ampliada y un enlace de su proveedor a través de su correo electrónico.**

**Si recibió un enlace a través de su correo electrónico, simplemente haga clic en el enlace para conectarse a su cita.**

**PASO 1:** Si recibió un número de ID de reunión, abra la aplicación Zoom para teléfonos inteligentes o visite Zoom.us

**PASO 2:** Seleccione "Unirse a una reunión".

**PASO 3:** En "ID de reunión", escriba el número de ID de reunión para su cita. Debería haber recibido este número de identificación de la reunión de su proveedor por correo electrónico.

**PASO 4:** Después de ingresar el número de ID de la reunión, se registrará en su cita de video chat. Asegúrese de que su audio esté encendido y su video esté encendido.

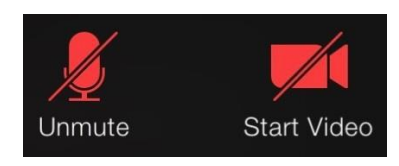

## APAGADO ENCENDIDO

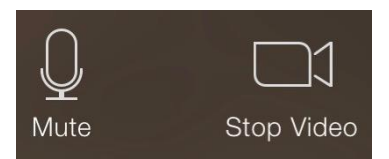